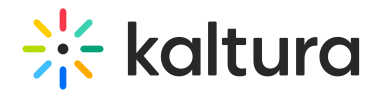

# Create a custom metadata schema for entries

Last Modified on 11/27/2024 3:57 pm IST

This article is designated for administrators.

### About

A custom metadata schema helps organize content better by adding specific details through created fields, making it easier to find and manage digital assets.

To learn more about metadata and custom [metadata,](https://knowledge.kaltura.com/help/custom-data) check out our article Custom data.

### Access the Custom Data page

- 1. Log into your KMC.
- 2. Click the **Settings** gear icon at the right of the navigation menu.

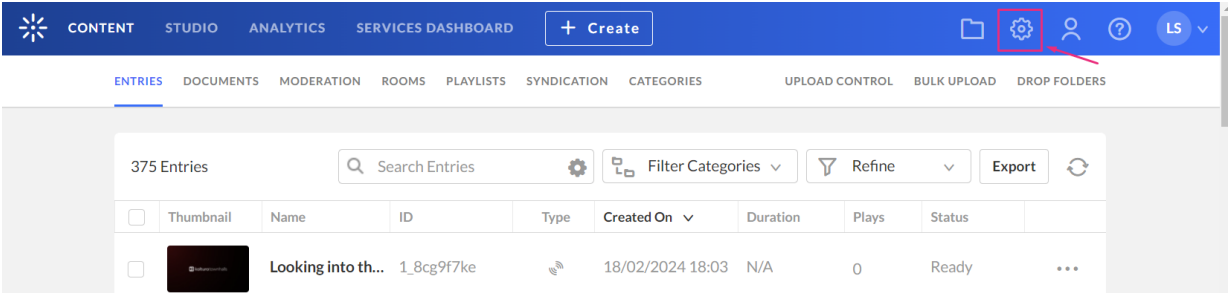

The sub-menu displays.

3. Click the **Custom Data** tab.

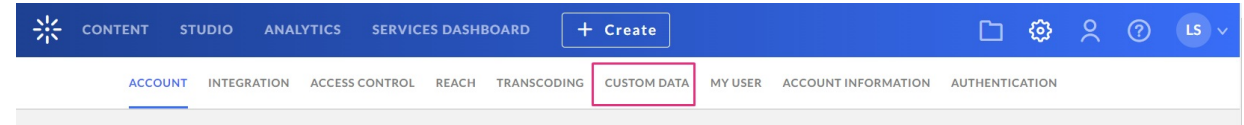

The Custom Data page displays.

## Create a custom metadata schema

1. Click **Add Custom Schema**.

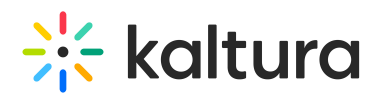

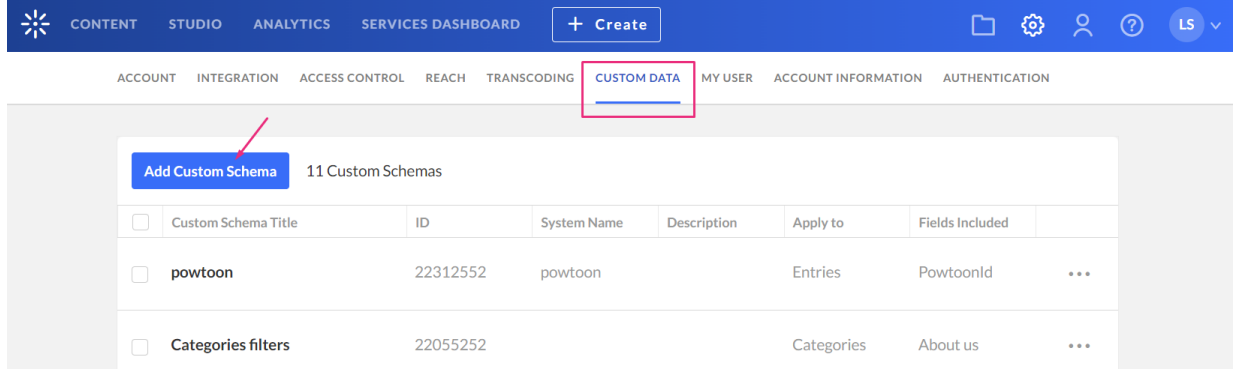

#### The **Add Custom Schema** window displays.

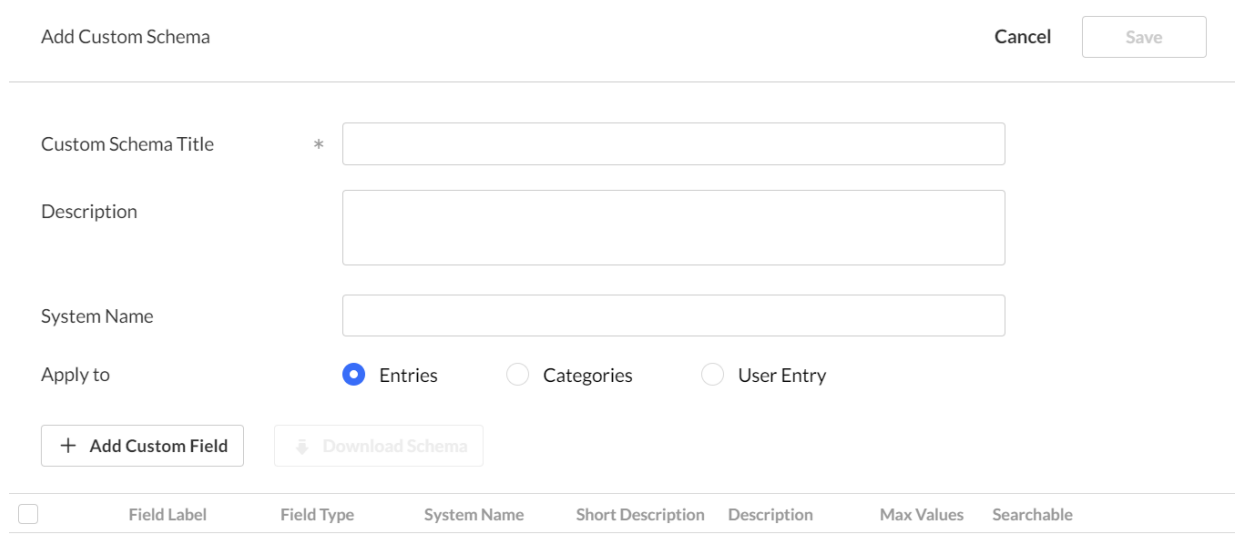

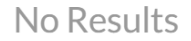

- 2. Complete the following fields:
	- **Custom Schema Title** Add a title (for example, Main Schema)
	- **Description** optional
	- **System name** optional This field is required if you are uploading content using Bulk XML files or if you need access to the schema via the API. Enter an System Name if you plan on filtering by topics in the Video Portal.
	- **Apply to** Select **Entries**.
- 3. Click **+ Add Custom Field**.

The Add Custom Field window displays.

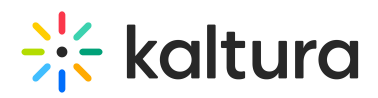

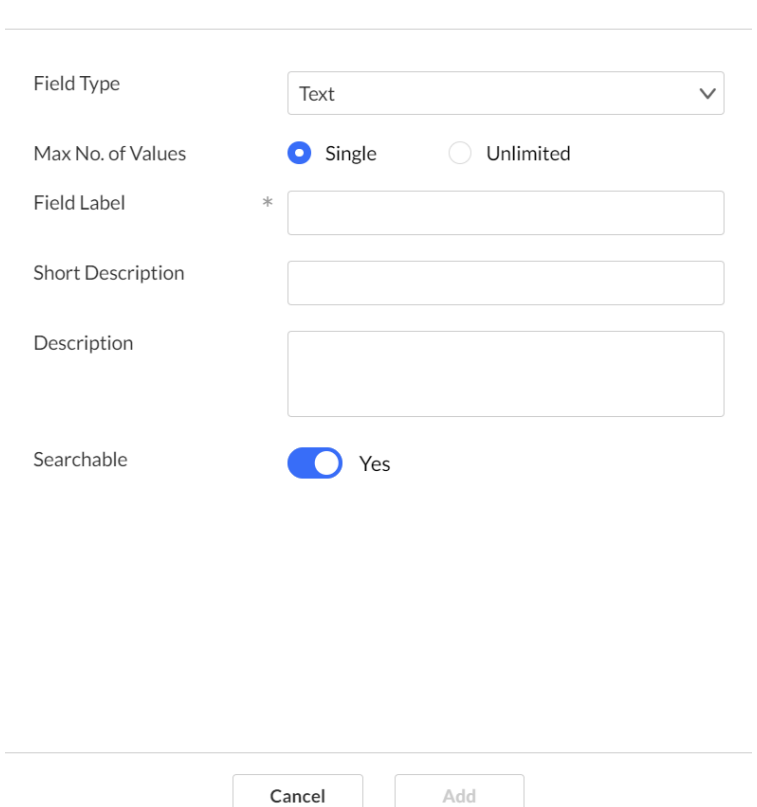

**Add Custom Field** 

#### 4. Complete the following fields:

**Field Type** - select from the drop-down menu.

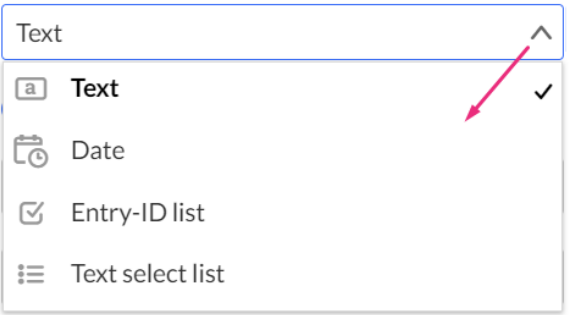

You can add the following types of fields:

- **Text** gives you the option to add values in free text
- **Date** this is a date field which will allow users to add a date
- **Entry ID list** a list to a different entry (asset) that can be used to create compound structure, for example, for related videos, or linking a trailer to a full-length film
- **Text select list** This allows the publisher to set a predefined list of fields to be used. After entering the values, you are presented with a select box to

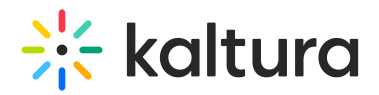

choose a value from the existing list (for example countries, months). Note, only the Text select list type is available under KMC filters for filtering through data.

- **Max No. of Values** single is default, or choose unlimited to add as many values as desired
- **Field Label** type a name for the metadata field
- **Short description** optional
- **Description** optional
- **Searchable** You might want to make sure the searchable button is enabled, this will allow the metadata to be findable in the search results.
- 5. Click **Add** to save the custom field.

You can use the up / down arrows to change the order of the fields.

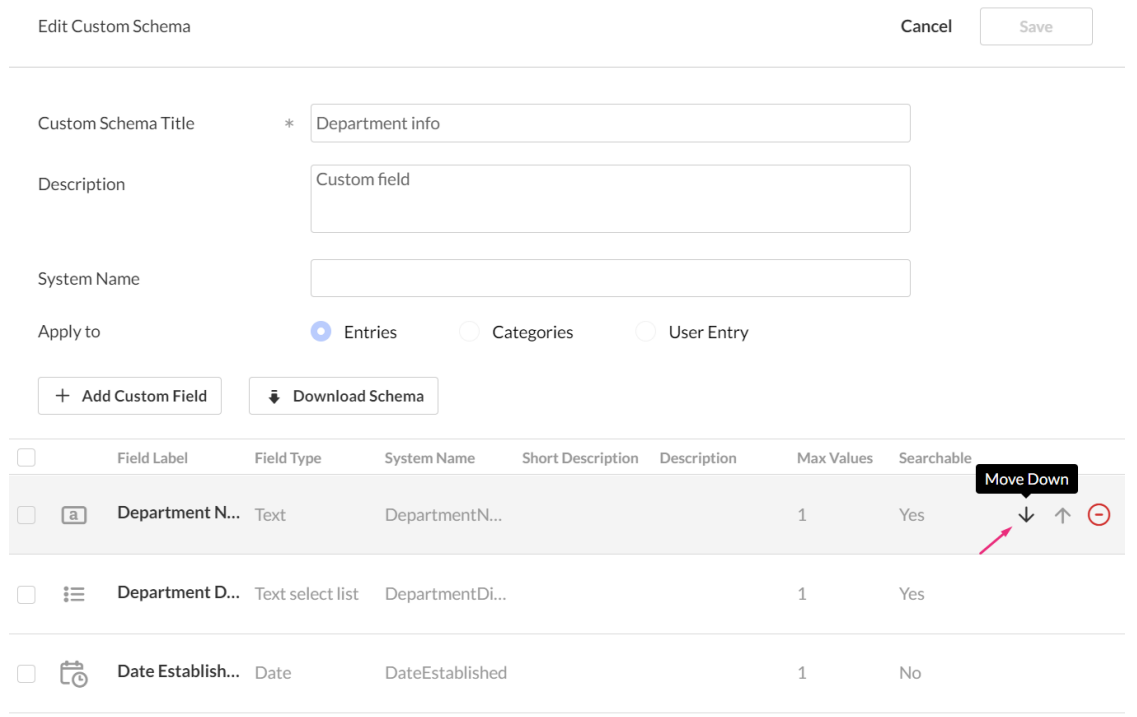

6. Click **Save**.

## Edit your schema

- 1. Click the **three dots menu** on the entry line.
- 2. Click **Edit**.

▲ Some schemas that were created outside the KMC are not editable.

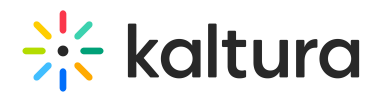

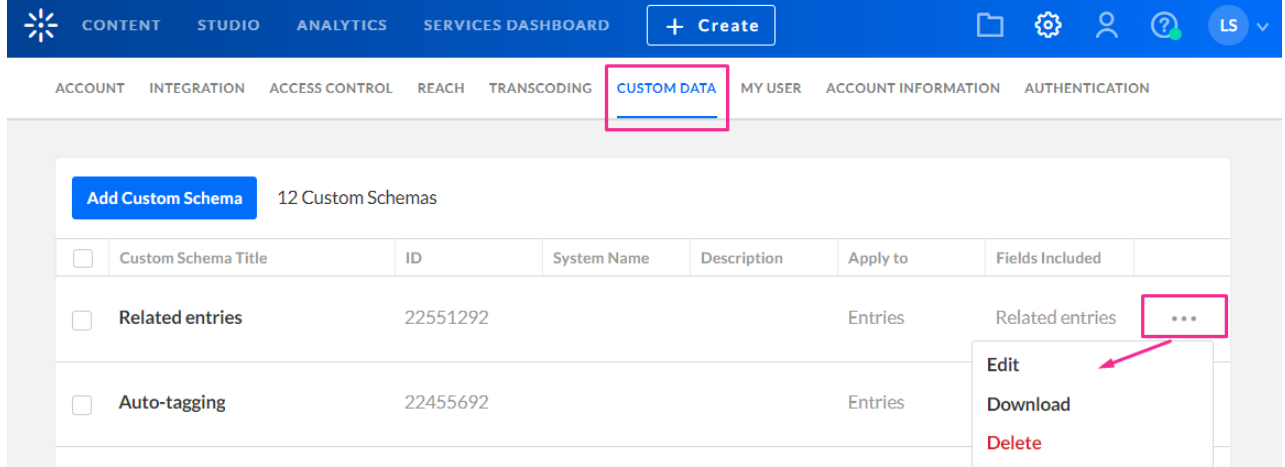

### The Edit Custom Schema page displays.

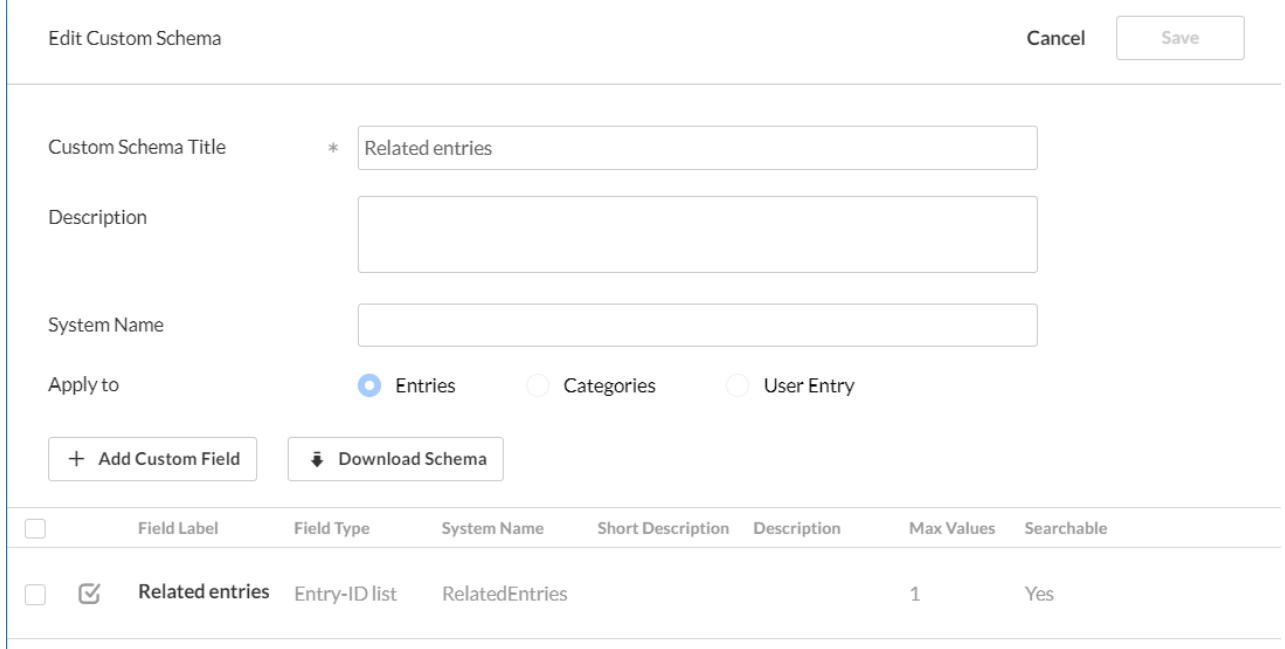

3. Make the desired changes, then click **Save**.

## End result

Now that you have created your schema, you can apply it to your site by selecting it in the [Customdata](https://knowledge.kaltura.com/help/customdata) module (as shown below).

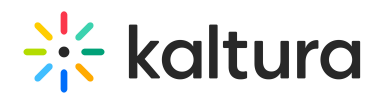

MANAGE CONFIGURATION MANAGE USERS MANAGE GROUPS KNOWLEDGE BASE CLEAR THE CACHE GO TO SITE

#### **Configuration Management**

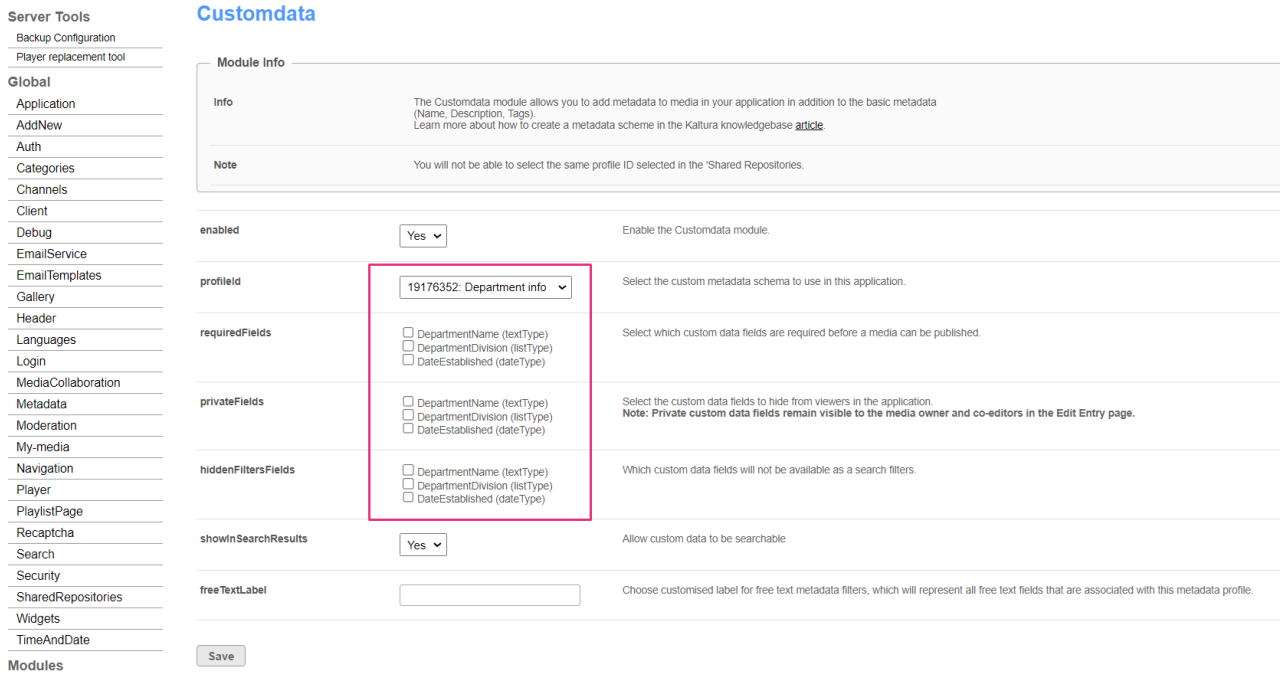